Hygiena

# SureTrend Network Install

SureTrend Network Install Considerations and Consolidated Reporting

John Grant 9/23/2011

## **Introduction**

This document will describe how to install SureTrend software on a computer network. It will cover a few different configuration options. And it will highlight the consolidated data and reporting opportunities.

## **Overview**

Many users install SureTrend on a single computer and connect one or more SystemSURE II, SystemSURE Plus, or EnSURE units to the computer. This makes it easy to collect all the data from the units for consolidated reporting and central configuration of the units. You can only connect one unit at a time to synchronize the data and program the unit, but it is easy to disconnect the unit and attach another unit to the same USB or Serial cable.

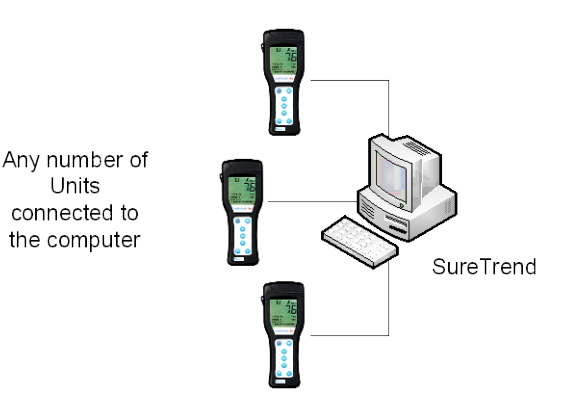

Many times the units are not located near a central

computer. They can be separated by function, buildings, or even greater distances, for example in different states or countries. This makes collecting all the data from the different units more difficult. If the computers running SureTrend are connected via a Local Area Network (LAN), or Wide Area Network (WAN) you have some options to centralize the SureTrend data for consolidation and management.

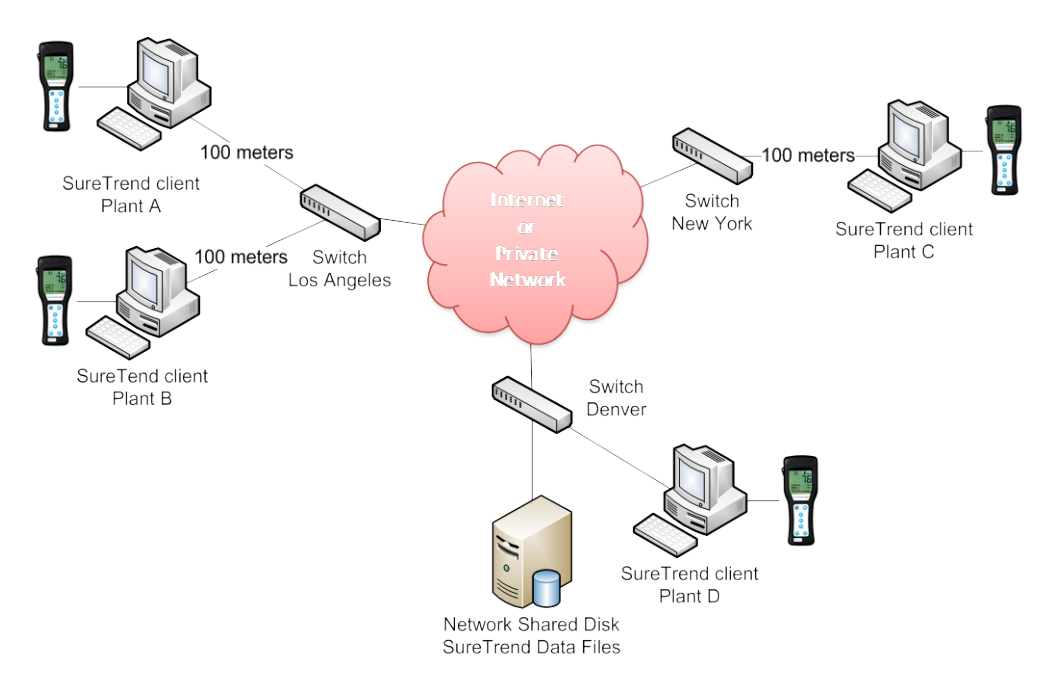

The remainder of this document will discuss how to install SureTrend on a LAN or WAN, the different configuration options available, and the benefits for consolidation.

# **Consolidated Data and Reporting**

Consolidating data in a single SureTrend Results Database allows the built-in reports to analyze and compare test results data collected from all the units. This allows for comparison of different units, location, and users. In addition it allows for a single database for auditing and backup.

There are 2 ways to consolidate data in SureTrend:

- 1. Sending (Shipping) Archive files from each SureTrend installation to a consolidated SureTrend installation.
- 2. Install SureTrend on a shared network disk.

## **Shipping Archive Files**

Each installation of SureTrend will create archive files from the Results Database. The test results are extracted from the Results Database and placed in an archive file. This is done using the Create Archive file from the File. The archive files are then shipped (sent) to the SureTrend installation that is consolidating the data. The term shipping is used to describe the distribution of files from one computer to another. There are many ways to accomplish file shipping today. For example, if you have a LAN or WAN you can copy files to a shared location. If you have email you can attach the archive files to an email. There are many ways to ship the file to the SureTrend installation that is consolidating the data. The following diagram shows the basic process of shipping archive files.

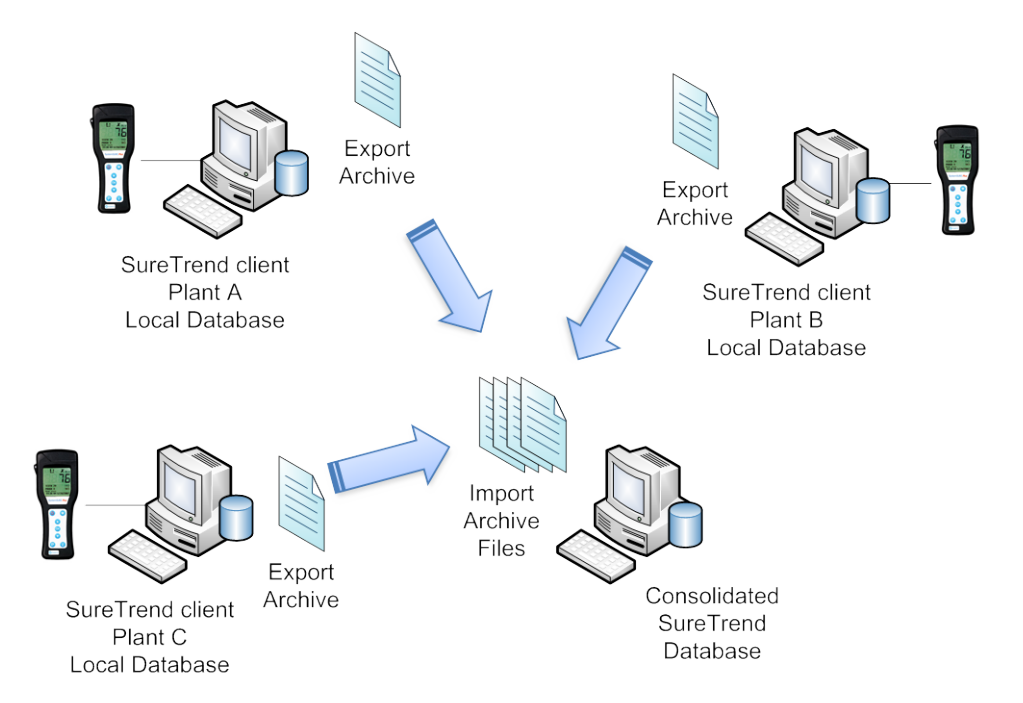

When the archive files are received by the SureTrend installation used for consolidation, they can be imported. To import the files you can simply copy them into the "\SureTrend\Database Files" folder, or with the Archived Data menu on the left selected, select the "Import" menu options from the Files Menu.

Once imported the archive files can be included in the Results Database for reporting by simply opening the archive file. The archive files are not permanently added to the Results Database. They are added as read-only results and will be dropped from the Results Database when you close the Results Database or exit SureTrend. This means, if you want to report on any given archive data you will need to reopen it each time. You can open multiple archive files. The following will appear when opening an archive file.

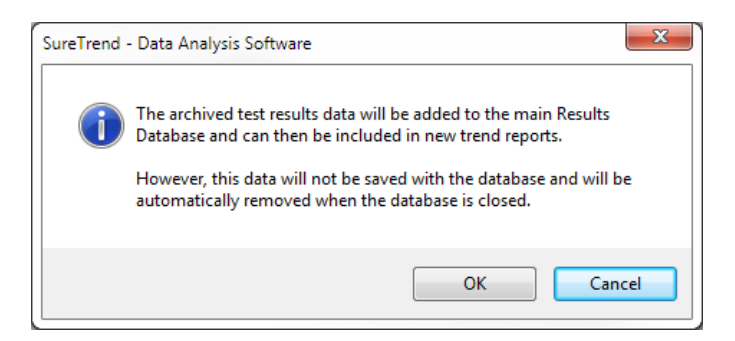

**Note**: if the Results Database has no results, i.e. is empty, when you open an archive file SureTrend will give you the option to add the archive results permanently to the Results Database. In general, if this is just a consolidating SureTrend installation for reporting you will not want to add the results to the Results Database. Be sure to select the "No" button.

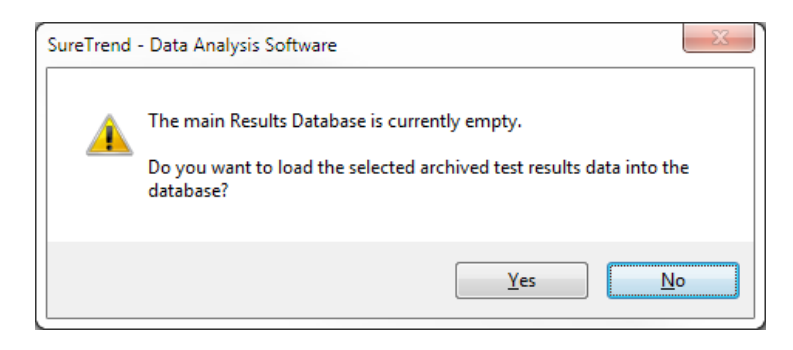

Many times the SureTrend installation used for consolidated reporting is also used to collect data from one or more units. In this case you will have results in the Results Database from the attached units so there is no issue with an empty Results Database and opening archive files.

Finally, the Archive files are named "Database Archive <start date>-<end date>. Where <start date> and <end date> are the starting date to the ending dates of the results in the format yyyymmdd. For example; "Database Archive 20110101-20110131.ds3". When you ship the files from a SureTrend installation it is beneficial to rename the files to make sure you do not have a naming conflict, and users can clearly identify the source of the archive file. You can see below that Plant A, B, and C all create archive files for January 1, 2011 to January 31, 2011. Without renaming the files and added the Plant prefix you will have a file name conflict.

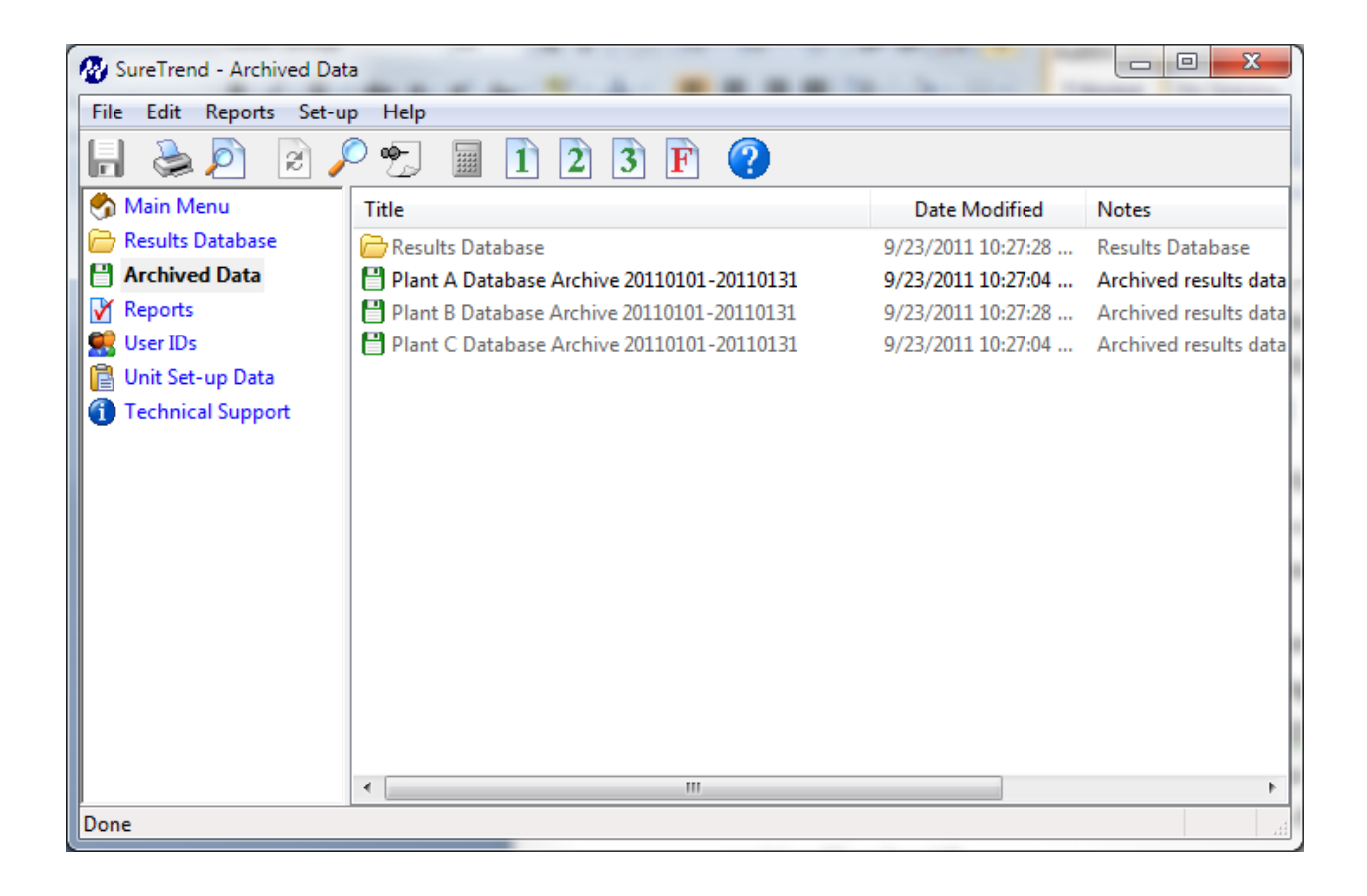

# **Installing SureTrend on a Network**

Installing SureTrend on a shared network disk makes consolidated reporting easier, can reduce the deployment effort, and simplified the data backup. This section will discuss some options for installation, multiuser limitations, and network performance considerations with respect to WANs.

## **Network Install Options**

There 2 options for installing SureTrend on a network shared disk:

- 1. Install SureTrend on each computer and point SureTrend to the location of the network shared disk where the SureTrend data files are located.
- 2. Copy SureTrend folder from a local install to the network shared disk and have users run the SureTrend.exe program from the network shared disk.

#### **Install on Each Computer**

Installing SureTrend on a computer will install the SureTrend program, USB drivers needed for the USB cable, the help file, and all the needed data files and folders. You can then copy the data file folders to the network shared disk. To accomplish this do the following:

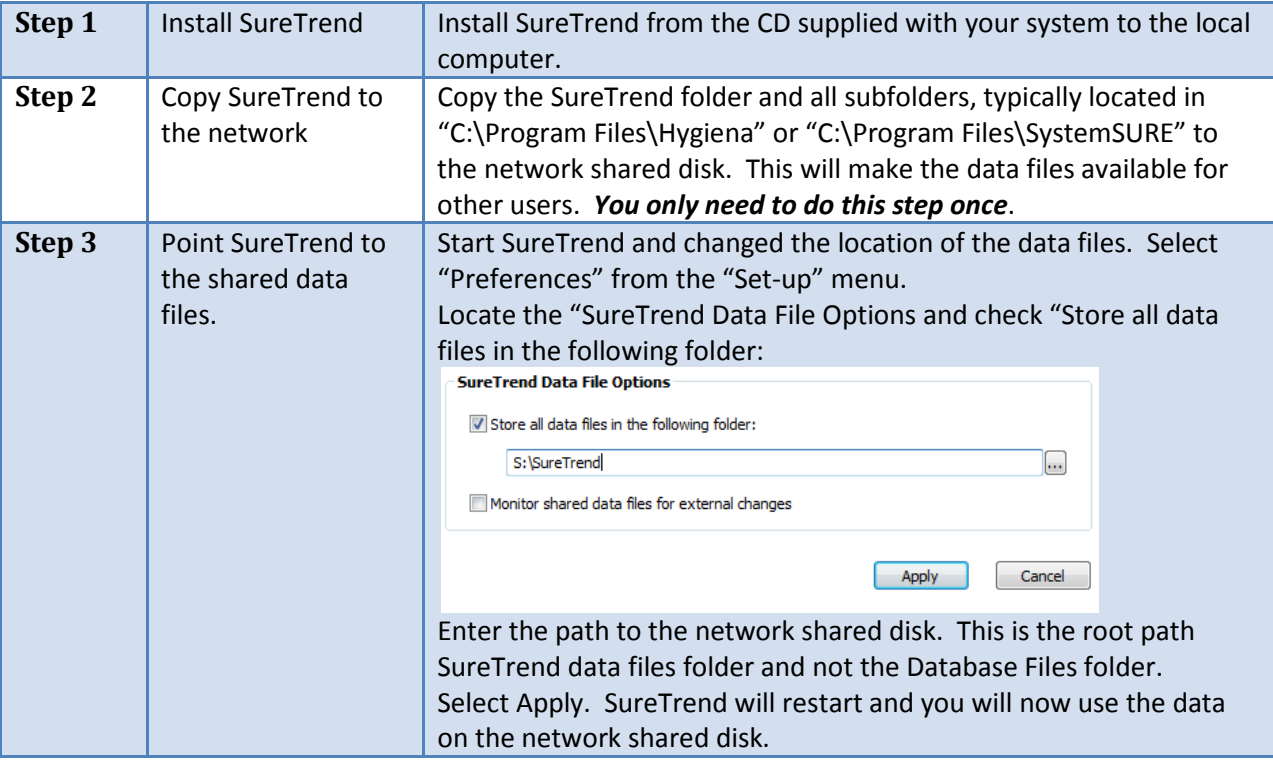

*Repeat steps 1-3, except step 2 for each computer that needs to run SureTrend.*

You can browse for the network shared disk location by pressing the "…" button. However, it will only browse local and mapped drives. If you want to use a UNC path, for example, \\MyServer\SureTrend you can enter the path directing into the text box.

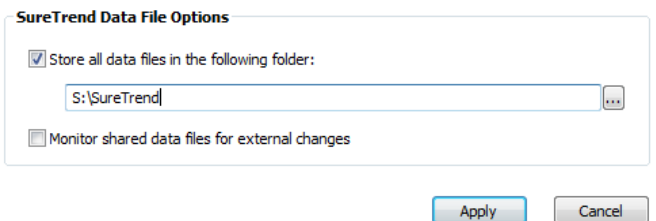

**Note**: during the install you can install SureTrend directly to the network shared disk. The install process will allow the install location to be changed. In general, this is not desirable because installing software to locations that may not be available in the future can lead to issues during uninstall.

#### *COM Port Benefit*

One of the benefits of installing SureTrend on each computer is the COM port assignment. SureTrend allows for the default COM port used by the USB cable to be configured in preferences. This makes it easier for users when they synchronize with the unit. They do not need to know the COM port number. However, since the COM port is a virtual COM port created by the USB driver, it is possible that other USB COM port devices can be introduced to the computer causing the COM port used by SureTrend's USB cable to change. If the COM port changes, SureTrend will use the COM port assigned in preferences and fail. Users can select the correct COM port, but it defeats the purpose of setting the preferences.

#### **Copy SureTrend to the Network**

If you do not want to install SureTrend on each computer, or you would like to not have to set the preferences for each installation you can do the following:

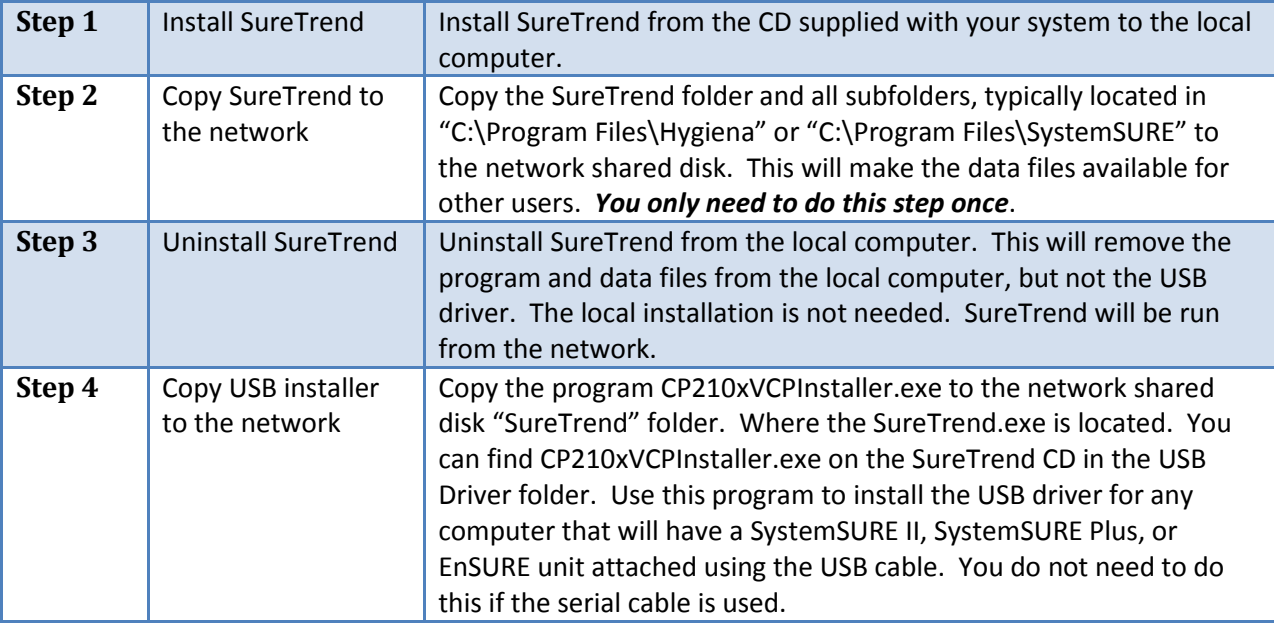

Now SureTrend can be run from the shared network disk by executing SureTrend.exe. The advantages of this model are: all machines are configured the same way, and users share the same preferences, such as date settings. The preferences are stored in the "Options.ds3" file located in the "SureTrend" folder.

**Note**: some networks may have security policies that prevent users from running programs from a shared network disk. Also, if the network has low bandwidth or high latency SureTrend may take longer to load. See WAN Considerations below.

#### *COM Port Issues*

When you connect the unit to SureTrend and synchronize, the actual COM port number that is used must be selected. You can set the default COM port number to use in the "SystemSURE Unit Communications Options" section in Preferences.

If you set the default COM port, when the user synchronizes with the unit they will not need to select the COM Port. This can make it easier for the user. However, that means all the COM ports on all the

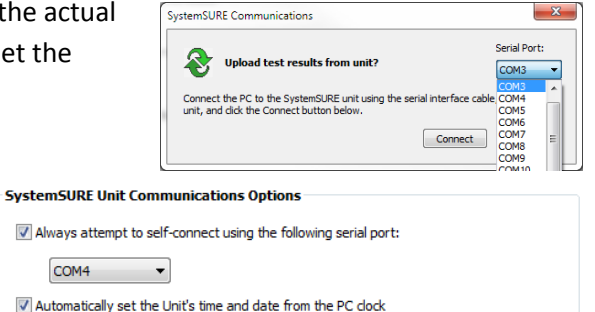

 $\mathbf{x}$ 

computers used by this SureTrend installation need to have the same COM port number. If the USB to serial cable is used the COM port is virtual, a common COM port can be selected. Since the COM port

number is virtual and dynamic, it is best to select a COM port that would not cause a conflict with other devices, for example, COM 7 and up.

If a lower COM port number is used and the USB cable is removed, and replaced by another type of USB cable that uses a COM port, the COM port number can be assigned to the new USB cable. For example removing the SureTrend USB cable and attaching a USB cable for a cell phone.

If you are using the serial cable and connecting it to a fixed COM port, for example, COM1, COM2, or COM3, you may not be able to set the default COM port number in preferences. Each user would need to know their COM port number.

Device Manager

You can change the COM port number of the USB cable using Windows Device Manager. *Make sure SureTrend is not running*. Expand the Port (COM & LPT) section. If the USB cable is connected to the computer and the driver is installed you should see the following:

Right click on the "SyetemSure SMART Cable (COMn) and select Properties from the menu. You will get the following properties dialog. Select the Port Settings tab. Then click the Advanced button.

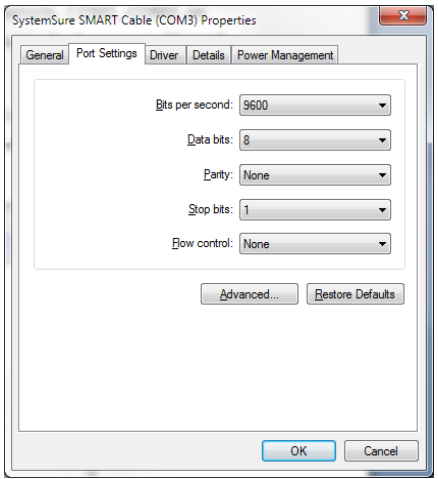

Profession Company<br>
a Bohn-GrantDT<br>
Bohn Computer<br>
Disk drives<br>
⇒ By DVD/CD-ROM drives<br>
⇒ By DVD/CD-ROM drives<br>
⇒ By Human Interface Devi 朝 Human Interface Devices<br>● IEEE 1394 Bus host controllers The Imaging devices<br>
— Keyboards **A** Mice and other pointing devices Network adapters<br>Ports (COM & LPT) Forts (COM & LPT)<br>
Technomications Port (COMI)<br>
Technomications (LPT1)<br>
SystemSure SMART Cable (COMI) Update Driver Software.  $\Box$ Processors<br>
= Sound, video and game cor<br>
<del>C</del> Storage controllers Disable Uninstall System devices Universal Serial Bus controll Scan for hardware changes Properties pens property sheet for the current selection

 $\Box$ a

This should bring up the Advanced Settings for COMn dialog. At the bottom you can select the COM port number to be assigned.

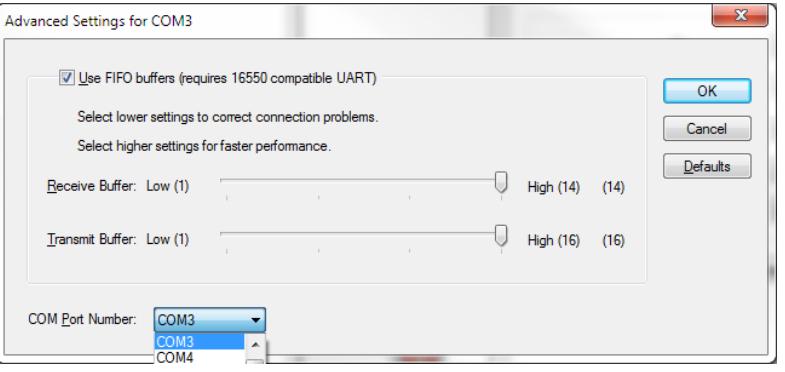

## **Folder Permissions**

The following is the folder layout for SureTrend from the root folder. In general, users need full permissions to folder and files. You can control permissions at a more granular level if desired. The following table shows the folder and file permissions.

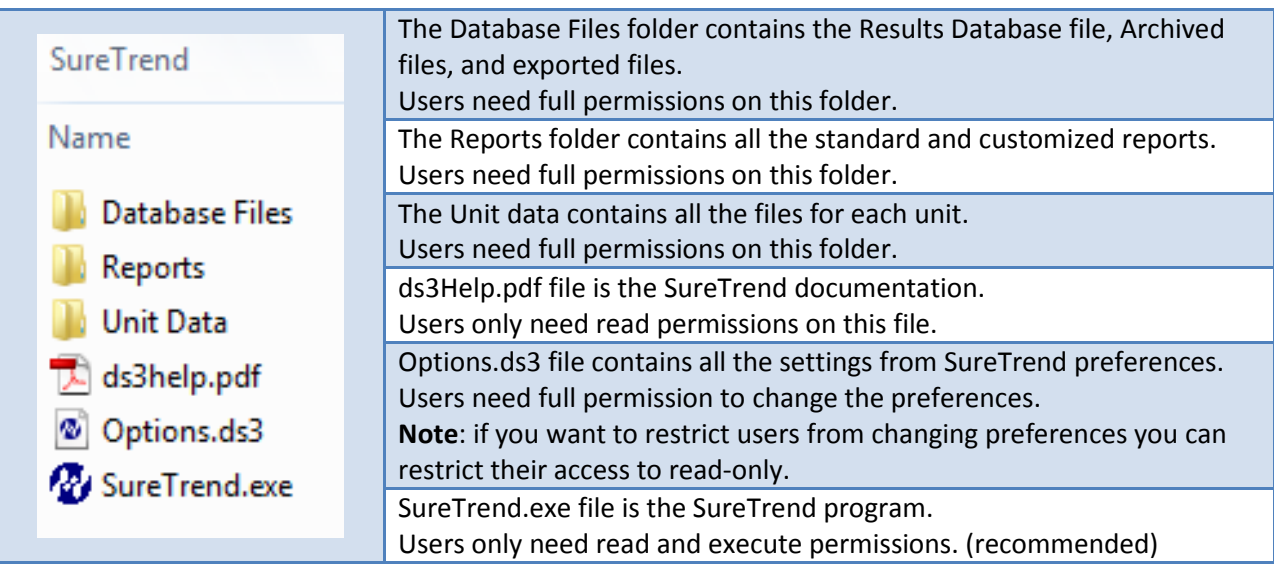

#### **How to Share a Folder in Windows**

Windows Server 2000, 2003, 2008, Windows XP, Windows Vista, and Windows 7 all have the ability to share folders on the local disk drive, printers, and other devices with other users on the network. How to share a folder, while simple, is different depending the on the Windows Operating System, Windows Edition, network configuration (workgroup or domain), and local machine permissions and policies. This document will not go into all the details of each variation. Please refer to the Windows documentation or visi[t http://technet.microsoft.com](http://technet.microsoft.com/) and search for "How to share a folder...". You will find many articles that will apply to your Windows OS, edition, and configuration.

If you have a Windows Server you will likely have some IT support services and they will know how to create a Share on a server for SureTrend.

The following are links that help you shared folders in Windows XP and Windows 7 workgroup, or home editions of Windows.

For Windows XP see:<http://technet.microsoft.com/en-us/library/bb456988.aspx>

For Windows XP using simple file sharing see[: http://support.microsoft.com/kb/304040](http://support.microsoft.com/kb/304040)

For Windows 7 see:<http://windows.microsoft.com/en-US/Windows7/file-sharing-essentials>

#### **Multiuser Behavior**

When the SureTrend data files are placed on a network shared disk they can be access by multiple SureTrend users concurrently. When two or more users try to edit the same data at the same time you have concurrency issues that need to be addressed. Depending on the program you can have drastically different behavior. For example, an airline reservation system booking seats compared to a personal banking system. Where multiple people may be trying to get the exit row seat, but hopefully, you are the only person caching check 12345. This section will describe in more detail the multiuser behavior.

In general, since the test results are collected by each unit independent of the other units, the likelihood of concurrency issues are low. For example, two users are not likely going to synchronizing (uploading) test results at the same time. Or edit the locations, test plans, or test result notes for the same unit, at the same time. This minimizes the concurrency issues that need to be addressed.

The most common concurrency issue that can occur is reporting while viewing test results, synchronizing, or editing test results notes. When a user opens the Results Database, runs a report, uploads results, or does any action that opens the Results Database, SureTrend will attempt to open the Results Database exclusively. While uploading results or editing test result notes are typically very short

operations, viewing the Results Database or running reports typically keep the Results Database open for longer periods. This is not because the report takes longer to run. It is because users typically spend more time analyzing the data. To help mitigate this problem, SureTrend will open the Results Database as read-only if it is already opened by another user.

However, if the user has opened the Results Database for viewing or reporting while another user tries to Synchronize (upload) results, this message will appear. This condition can be more frustrating.

It is recommended that users follow some best practices when viewing results data or running reports:

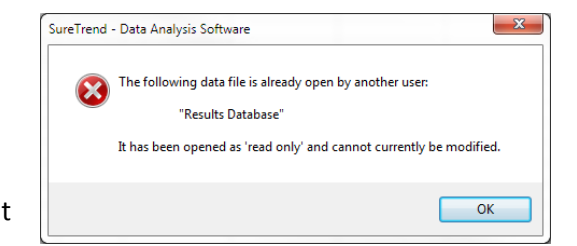

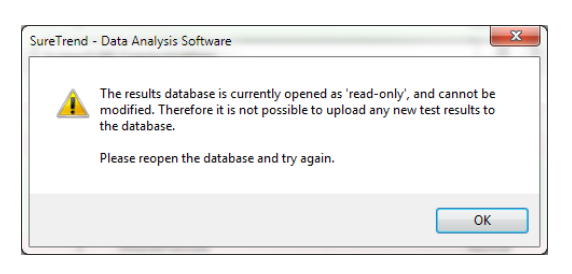

- 1. If they know the Results Database has been opened read-only, then there is no conflict and you can view and report on the data without impacting other users. **Note**: other users can add or update data that will not appear it until the Results Database is closed and reopened.
- 2. Minimize the amount of time the Results Database is opened exclusively. Close the Results Database after Synchronizing (uploading), reporting, viewing, etc, as soon as possible
- 3. Schedule times for specific operations to avoid conflict. For example, allow for Synchronization during the day and schedule reporting for early morning before tests are collections.

A similar set of messages will appear for Unit Set-up Data, Users, Reports, and Archived Data, however, the likelihood of two or more users editing these files is much less.

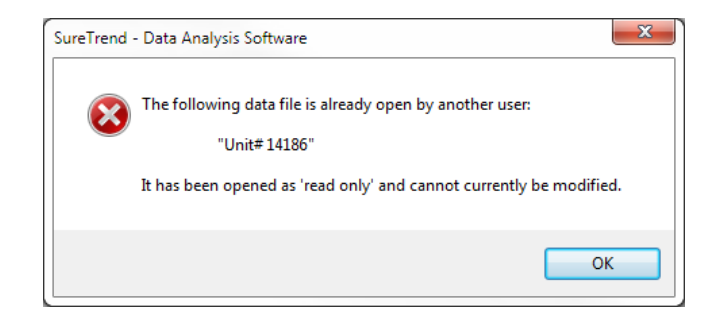

#### *SureTrend Data File Options*

You can use the "Monitor shared data files for external changes" option in Preferences to check to see of files have been updated since you opened them.

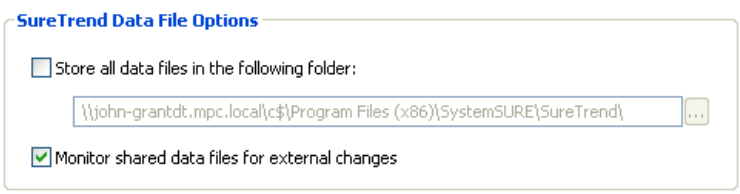

# **Scalability (Maximum Users)**

There is no limit imposed by SureTrend on the number of concurrent users of SureTrend. There is a reasonable limit imposed by the network infrastructure. Programs that use a network shared disk can typically support hundreds of users from the perspective of the network and shared disk performance. However, the complexity increases as the concurrent user count exceeds 100. The problem is managing and communicating with 100 users. For example, when you want all users to exit SureTrend, coordinating 100 users can be challenging.

## **Backup Considerations**

The SureTrend data files can, and should be backed up daily. The backup process will need exclusive access to the data files to ensure their integrity and consistency. Users should make sure they save all their changes and exit SureTrend before the backup process occurs. *All users need to exit SureTrend before the data files can be recovered*. Individual files can be recovered. There are no dependencies on the data files. For example, if a given unit has missing unit data, the data file for that unit can be recovered without recovering all the data files.

# **WAN Considerations**

SureTrend performance on a WAN depends on bandwidth availability, latency, and shared disk performance, as the most important factors. *Your performance may vary*. The following is a simple test using SureTrend from a remote location over a WAN.

#### *Network Specifications*

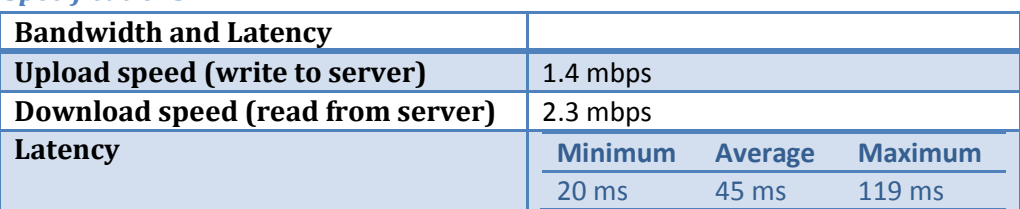

#### *Performance*

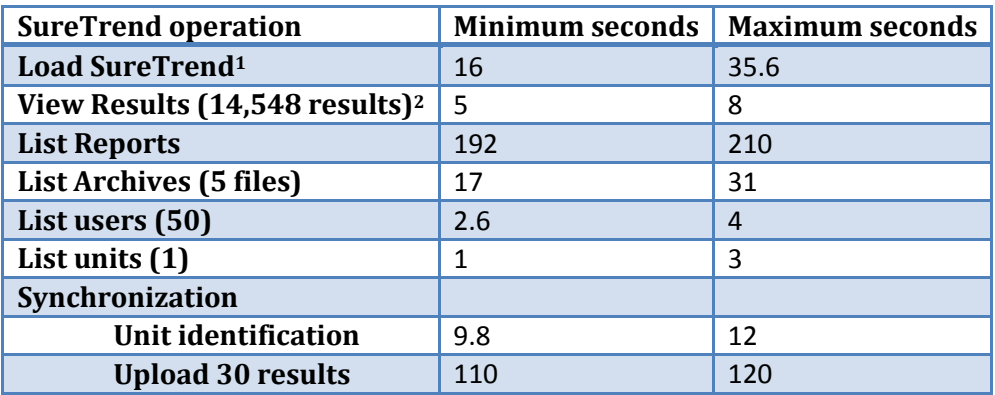

1. While you can load the SureTrend program from the shared network disk most users will install it on the local hard disk. Loading performance will be much faster.

2. The more rows the slower the process. 14,548 results at 100 tests per day is 145 days of data.